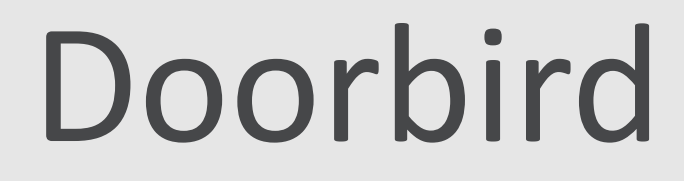

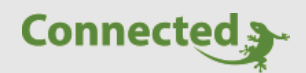

**Tutorial** 

**myGEKKO & Einbindung Doorbird D2101V**

Version 1.0

27.02.2019

Softwareversion: ab V4795

Unterstützte Hardware:

− Doorbird D2101V

Art. Nr. MRK.TUT.SYS.3002

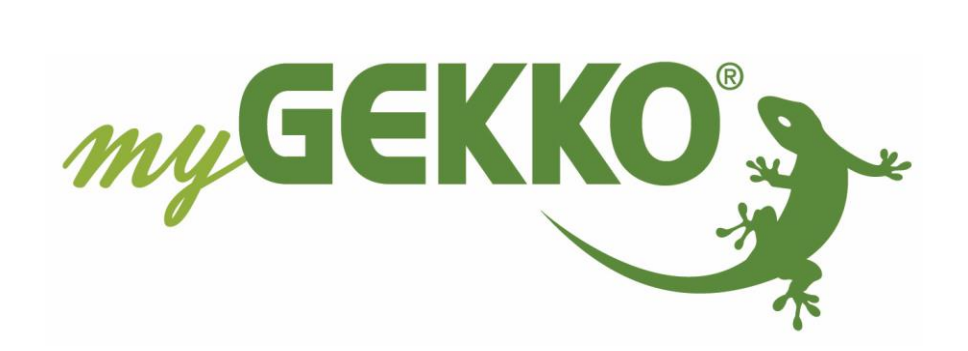

# <span id="page-1-0"></span>Änderungen

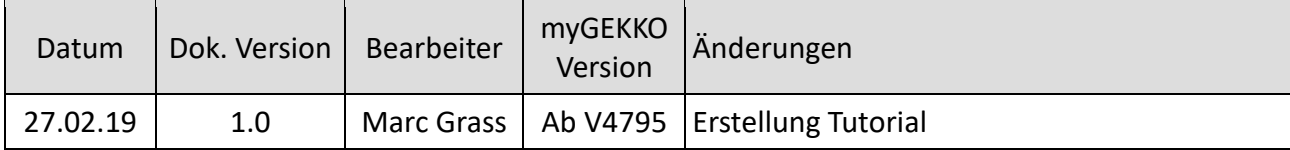

# Inhaltsverzeichnis

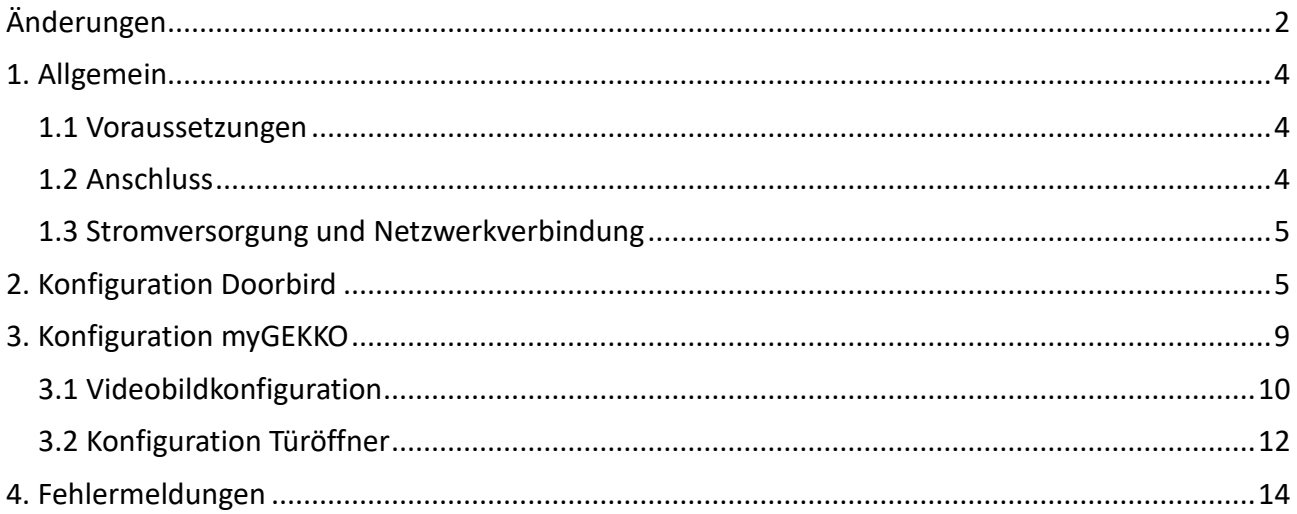

<span id="page-3-0"></span>In diesem Tutorial wird die Konfiguration der DoorBird D2101V für die Anbindung an myGEKKO beschrieben.

Die DoorBird Videosprechanlage ist eine smarte Lösung für Ihre Eingangstüre, die über myGEKKO angebunden werden kann.

## <span id="page-3-1"></span>*1.1 Voraussetzungen*

- − Netzwerk mit DHCP
- − Internetanschluss
- − Mobiles Endgerät
- Quickstart Anleitung mit "DIGITAL PASSPORT"

## <span id="page-3-2"></span>*1.2 Anschluss*

#### **Anschluss Schraubklemmenblock:**

- − **REL1:** Bi-stabiles selbsthaltendes Schaltrelais (1x DO 24V DC / NO, max. 1A) für elektrischer Türöffner, SV separat
- − **REL2:** Bi-stabiles selbsthaltendes Schaltrelais (1x DO 24V DC / NO, max. 1A) für elektrischer Türöffner, SV separat
- − **BELL:** Schaltrelais (1x DO 24V DC / NO, max. 1A) für herkömmliche Türgongs
- − **EXT:** Externer Eingang für externen Türöffnertaster (potentialfrei)
- − **-/+ 15 VDC:** 15 V DC Eingang (+,-), max. 15 W (ohne PoE)

#### Vorderseite

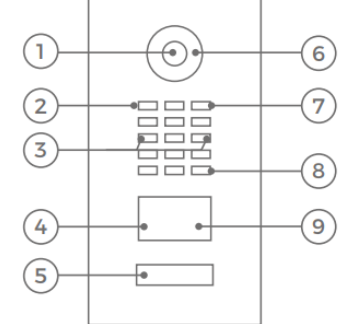

Innen

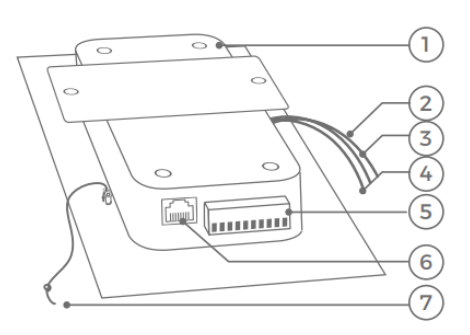

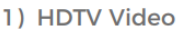

- 2) Lichtsensor Für den Nachtsichtmodus
- 3) Sicherheitsschrauben
- 4) Bewegungssensor
- 5) Beleuchtete Ruftaste mit Namensschild Die Beleuchtung agiert auch gleichzeitig als Diagnose LED(s)
- 1) Elektrische Haupteinheit
- 2) Gelbes Kabel für Ruftaste
- 3) Rotes Modul Port 1 Kabel Zum Anschluss des **Keypad Moduls** (nicht verwendet)
- 4) Grünes Modul Port 2 Kabel **Zum Anschluss** des Display Moduls (nicht verwendet)

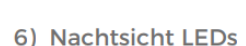

- 7) Mikrofon
- 8) Lautsprecher
- 9) RFID Leser

- 5) Schraubklemmen**block**
- 6) LAN/PoE Buchse
- 7) Nylonschnur Zur Sicherung der Frontblende während der Montage

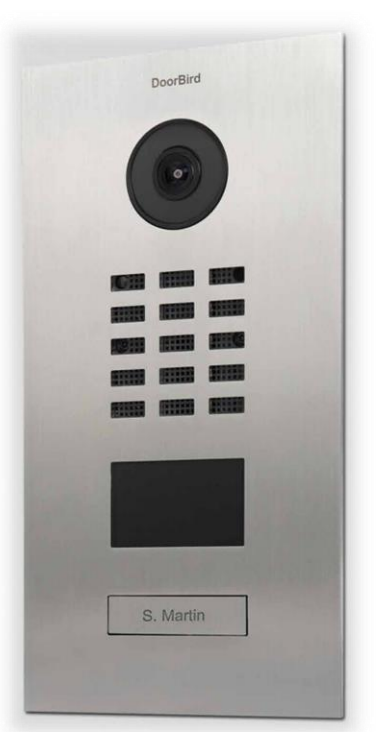

### <span id="page-4-0"></span>*1.3 Stromversorgung und Netzwerkverbindung*

Die Stromversorgung und die Netzwerkverbindung kann über 2 Optionen umgesetzt werden:

**1. Stromversorgung über PoE (Power over Ethernet):**

Verbinden Sie die Doorbird mit einem Netzwerkkabel, das direkte Verbindung zu einem PoE-Switch/PoE-Injektor und zu Ihrem Internetrouter hat.

Warten Sie bis das Gerät nach ca. 2 Minuten "Successfully connected to Internet" meldet. Wenn die Doorbird über PoE aber ohne Internet angeschlossen ist wird eine Fehlermeldung ausgegeben, dass das Gerät nicht im Internet ist.

#### **2. Stromversorgung extern und Netzwerkkabel:**

Verbinden Sie die Doorbird mit einem Netzwerkkabel, das Verbindung zu Ihrem Internetrouter hat. Verbinden Sie danach den roten (+, Pluspol) und den schwarzen (-, Minuspol) Draht des mitgelieferten Steckernetzteils mit der Doorbird und stecken Sie dann das Steckernetzteil in eine Schuko-Steckdose.

Warten Sie bis das Gerät nach ca. 2 Minuten "Successfully connected to Internet" meldet.

# <span id="page-4-1"></span>2. Konfiguration Doorbird

- 1. Installieren Sie die App "DoorBird" aus dem Apple App Store oder Google Play Store auf Ihrem mobilen Endgerät
- 2. Öffnen Sie die DoorBird App und gehen Sie in die Einstellungen und fügen die Doorbird unter dem Menüpunkt "Geräte" hinzu
- 3. Scannen Sie den "DIGITAL PASSPORT Gerät in der App hinzufügen" QR-Barcode mit Ihrem Smartphone. Benutzer und Passwort können auch manuell eingegeben werden.
- 4. Vergeben Sie der Doorbird einen Namen
- 5. Speichern Sie die Einstellungen ab
- 6. Aktivieren Sie den "LAN Only Modus"
- 7. Tippen Sie unter "Weitere Funktionen" auf "Administration

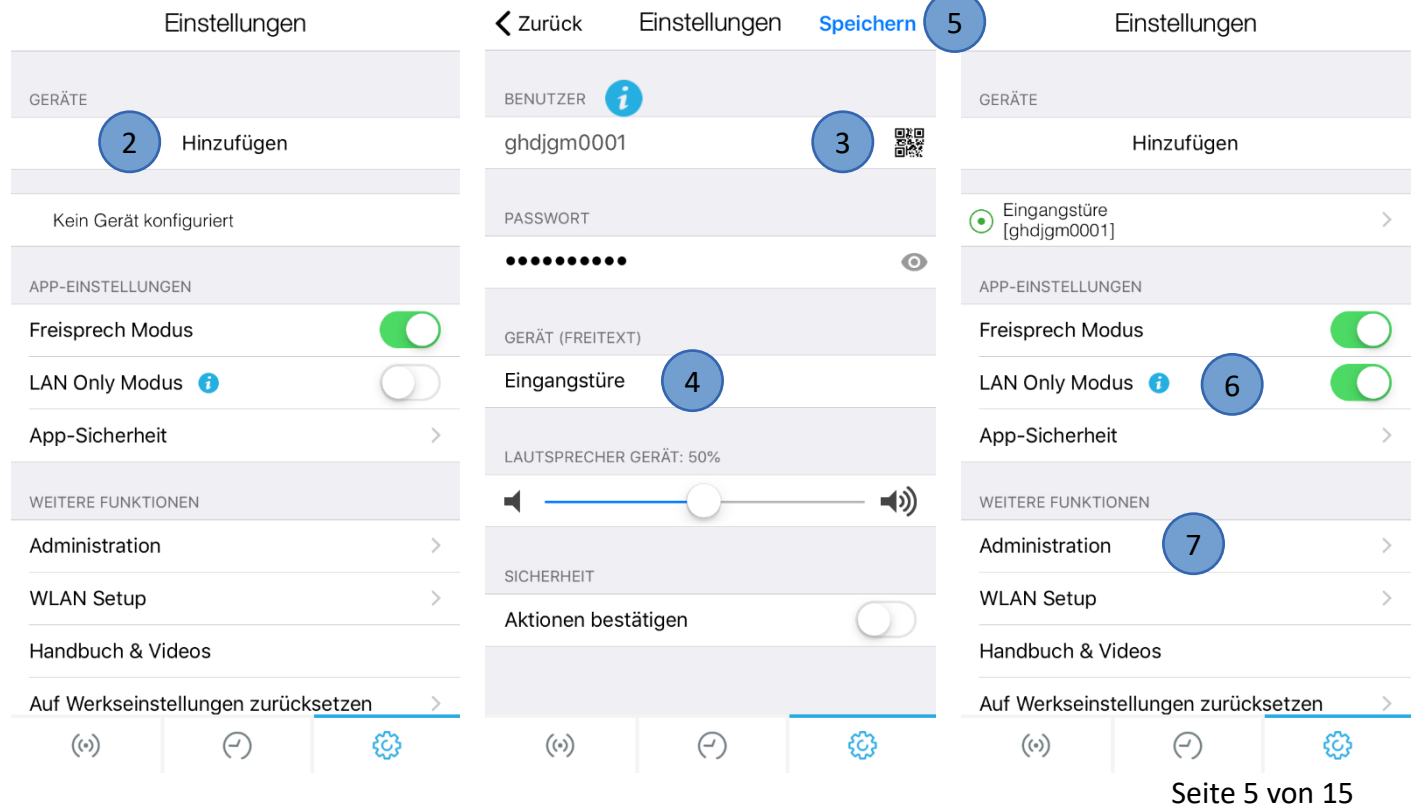

- 8. Scannen Sie den "DIGITAL PASSPORT Login für Administration" QR-Barcode mit Ihrem Smartphone. Administrator Benutzername und Passwort können auch manuell eingegeben werden
- 9. Speichern Sie die Logindaten ab
- 10. Anschließend auf "Weiter" tippen
- 11. Geben Sie die E-Mail Adresse des Eigentümers ein und speichern diese Einstellung ab
- 12. Definieren Sie bei dem Untermenüpunkt Cloud recording free:
	- − Türklingel: Aus
	- − Bewegung Aus
- 13. Gehen Sie in den Untermenüpunkt Favoriten und tippen auf "SIP-Nummern"

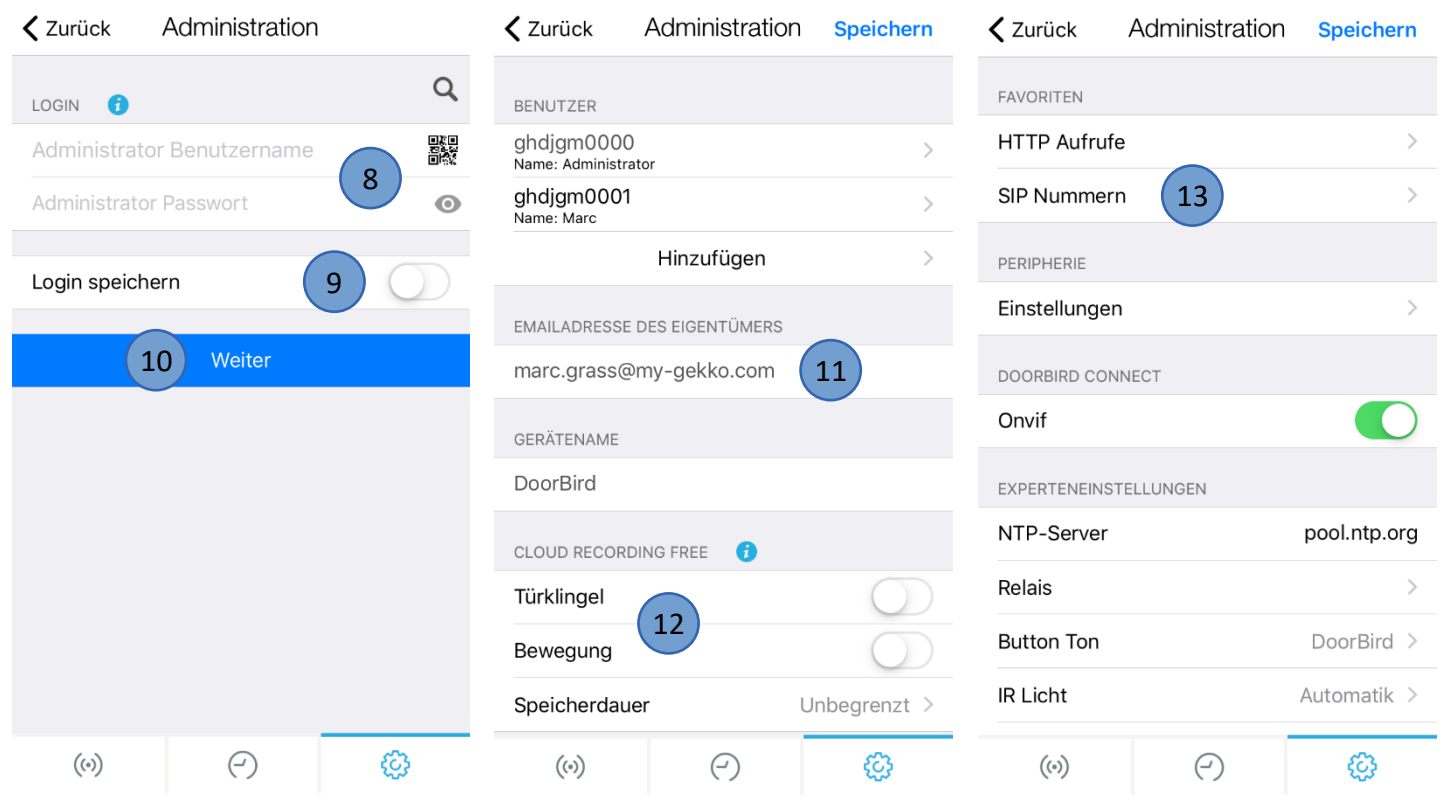

- 14. Fügen Sie eine neue SIP Nummer hinzu und vergeben einen Namen und die SIP Adresse die sich wie folgt zusammensetzt: SIP Nummer myGEKKO@IP-Adresse myGEKKO Die SIP Nummer wird im nächsten Kapitel in den Einstellungen -> Netzwerkeinstellungen -> myGEKKO VoIP vergeben Die IP-Adresse des myGEKKO finden Sie unter: Einstellungen -> Netzwerkeinstellungen
- 15. Speichern Sie Einstellungen
- 16. Gehen Sie in den Untermenüpunkt Experteneinstellungen und tippen auf die SIP Einstellungen
- 17. Definieren Sie in den SIP Einstellungen:
	- − SIP aktiviert: Ein
	- − SIP Proxy: Feld leer lassen
	- − SIP Benutzer: 2001
	- − SIP Passwort: Feld leer lassen
	- − Eingehende Anrufe erlauben: Ein
	- − Erlaubte SIP Benutzer: 2000@192.168.2.40
	- − Mikrofonlautstärke: Passen Sie die Lautstärke nach Ihren Bedürfnissen an
	- Speichern Sie die SIP Einstellungen ab

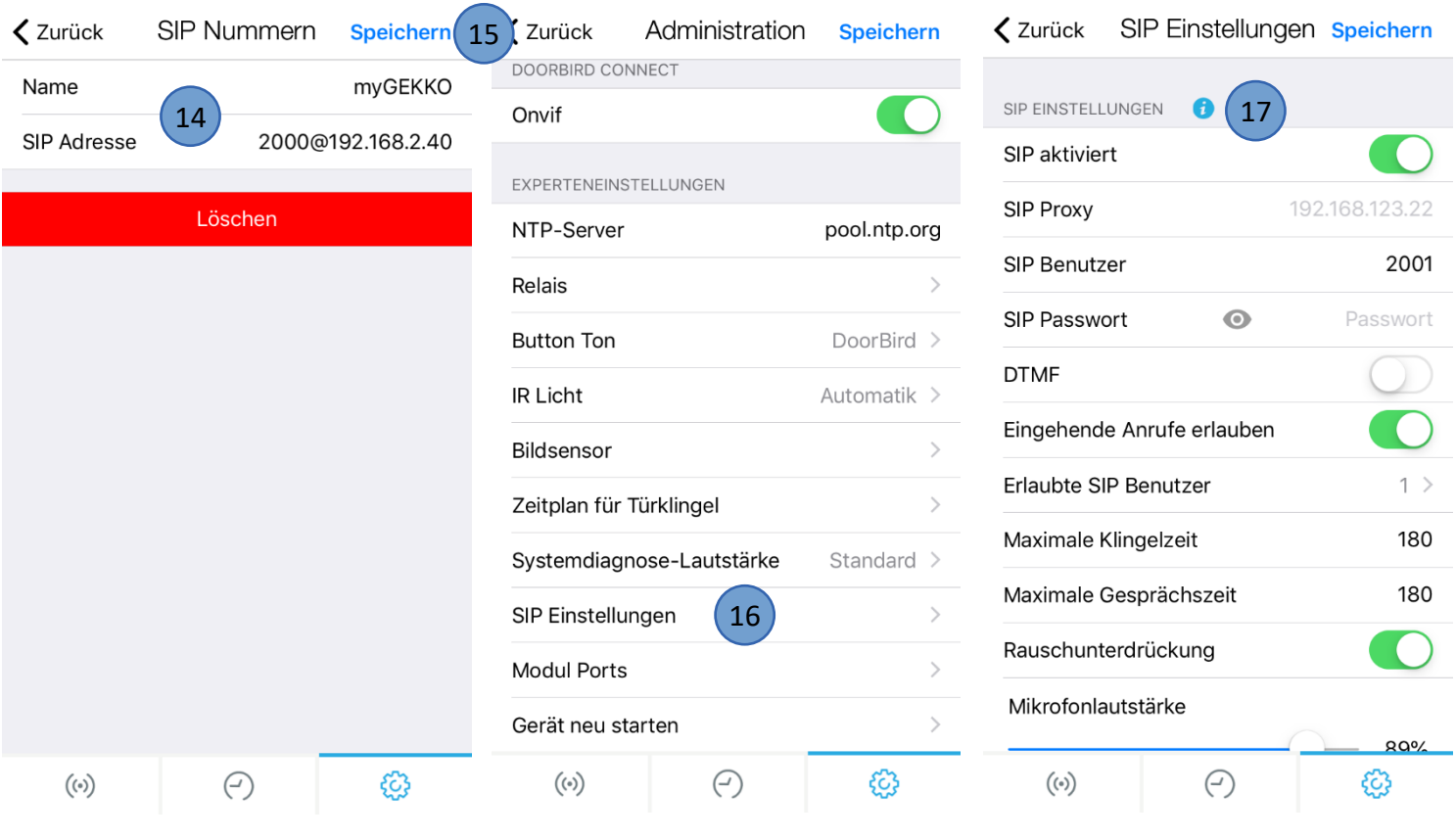

- 18. Gehen Sie in den Untermenüpunkt Experteneinstellungen und tippen auf Zeitplan für Türklingel
- 19. Tippen Sie auf die Kategorie Auswahl
- 20. Wählen Sie SIP Anruf aus (Wenn Sie die anderen Kategorien auch nutzen, müssen Sie diese auch auswählen)
- 21. Aktivieren Sie für den SIP Benutzer von myGEKKO den ganzen Kalender

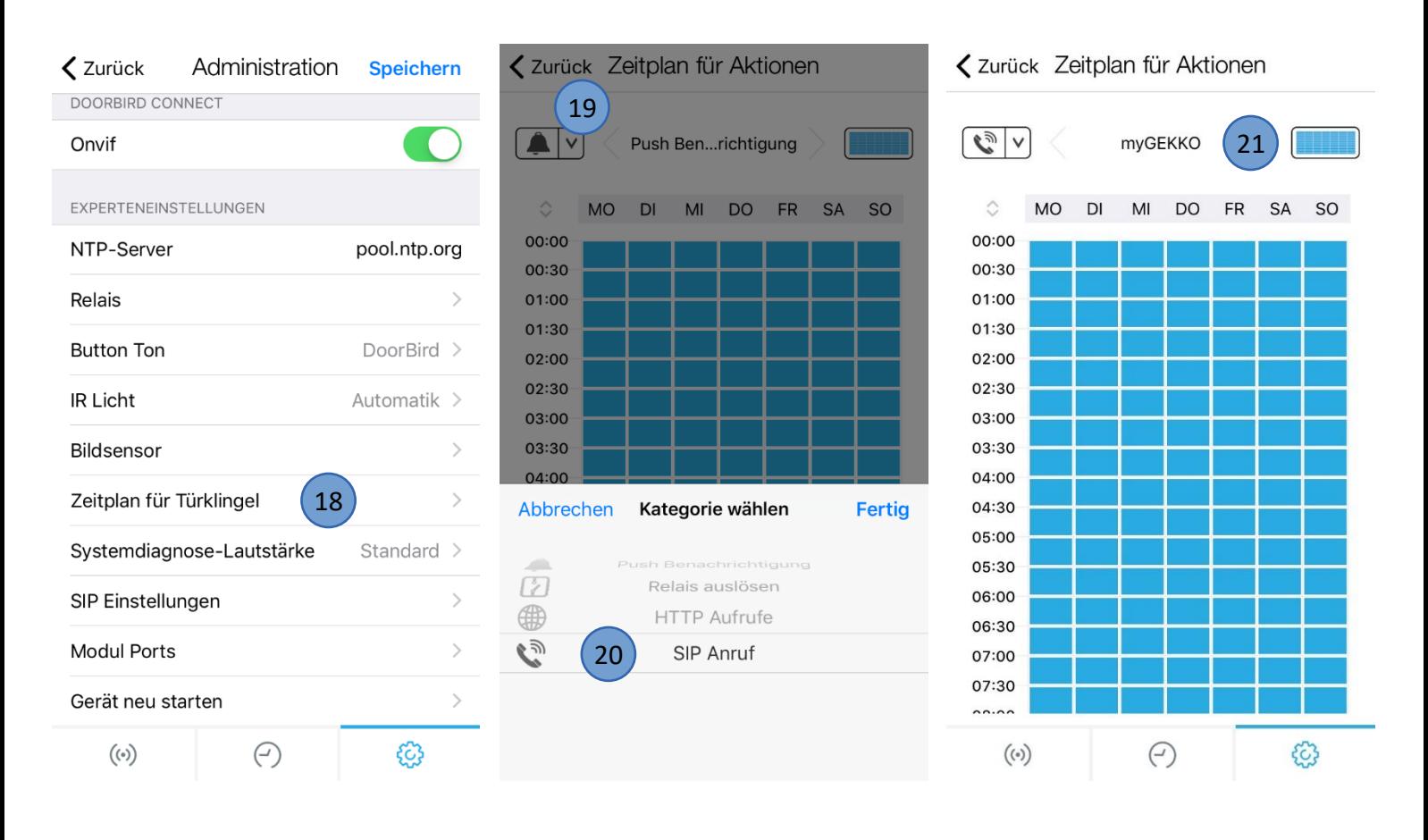

#### **Hinweis:** Konfigurieren Sie Ihren Router so, dass die Doorbird immer die gleiche IP-Adresse zugewiesen bekommt. Ansonsten kann es Verbindungsproblemen kommen.

## <span id="page-8-0"></span>3. Konfiguration myGEKKO

- 1. Melden Sie sich am myGEKKO als Konfigurator an, gehen in die Einstellungen (gelbes Zahnrad) und tippen auf die Netzwerkeinstellungen
- 2. Hier können Sie die IP-Adresse des myGEKKO ablesen. Es ist zu empfehlen, dass Sie als Typ LAN-STATIC auswählen um dem myGEKKO eine feste IP-Adresse zu vergeben

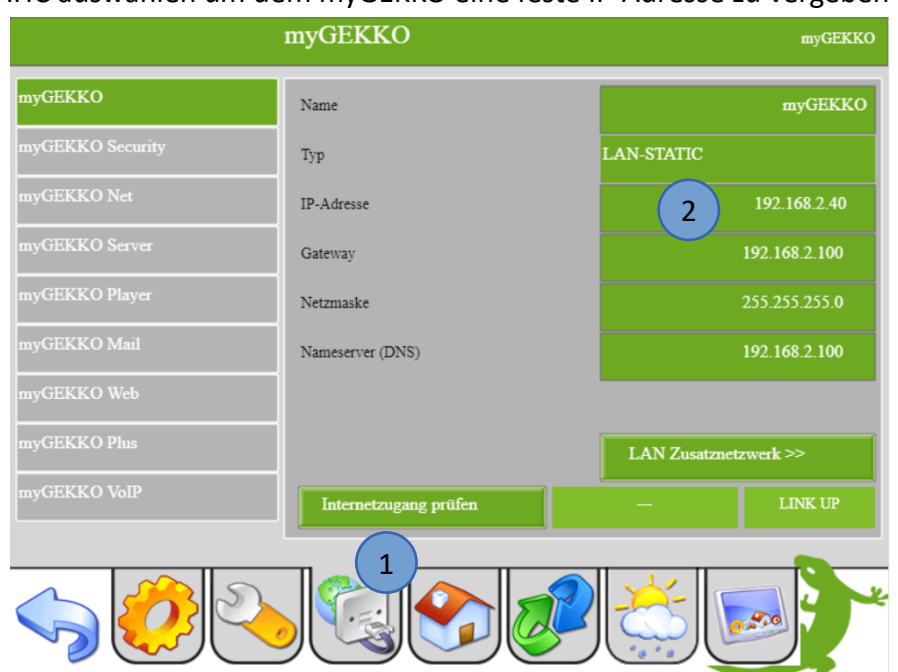

- 3. Wählen Sie das Untermenü myGEKKO VoIP aus
- 4. Aktivieren Sie den VoIP Client
- 5. Geben Sie den Anzeigenamen myGEKKO ein
- 6. Geben Sie unter SIP Benutzername "2000" ein
- 7. Außerdem können Sie noch einen Klingelton inklusive maximaler Klingelzeit definieren, sowie die Lautstärke der Sprachausgabe am myGEKKO sowie die Lautstärke des Klingeltons
- 8. Gehen Sie in die "Erweitere Einstellungen >>"
- 9. Hier kann die Ausgangslautstärke eingestellt werden
- 10. Wählen Sie bei der Interfaceanbindung "Standard" aus

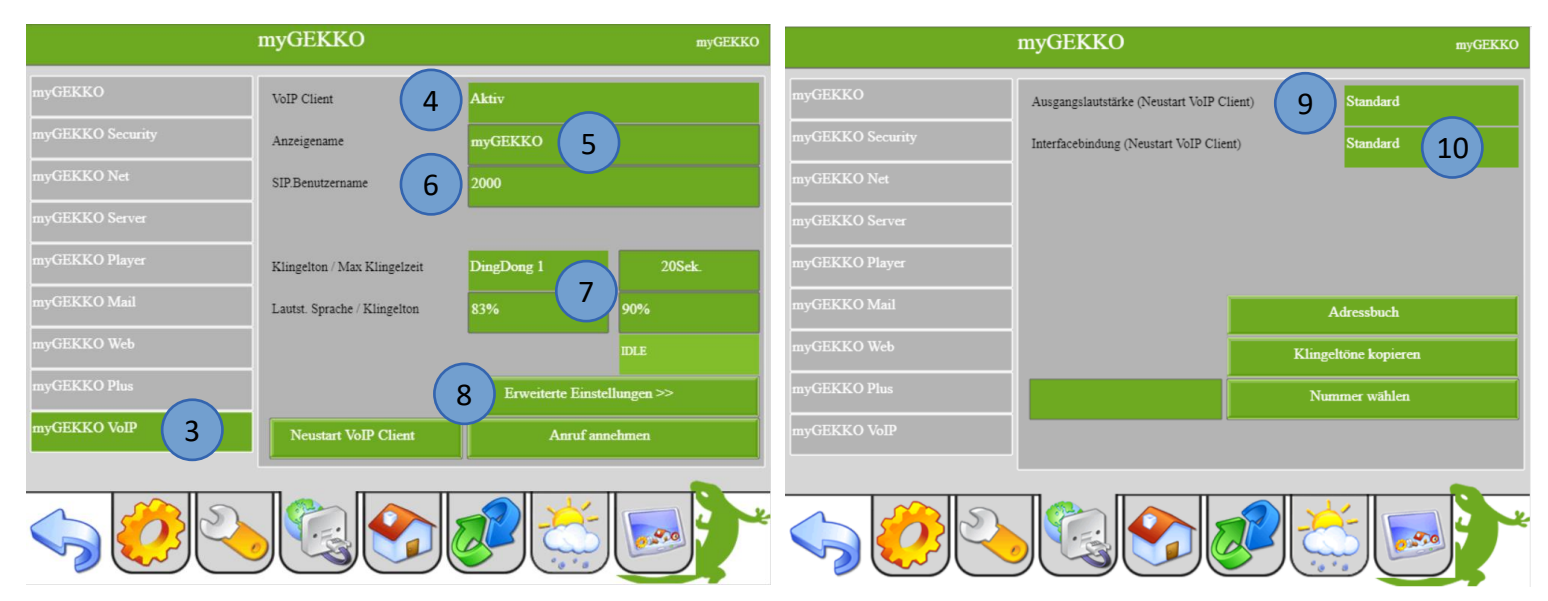

Seite 9 von 15

### <span id="page-9-0"></span>*3.1 Videobildkonfiguration*

Über das Menü der Kameras können die Haussprechstellen optimal integriert werden.

- 1. Gehen Sie in das System Video und wählen eine freie Kamera aus.
- 2. Wechseln Sie in die 2. Ebene und vergeben einen Namen durch tippen auf die grüne Titelleiste
- 3. Definieren Sie den jpg und mjpg Pfad der Kamera der Sprechstelle. Dieser setzt sich wie folgt zusammen:
	- − **JPG-Pfad:** http://Benutzer:Passwort@IP-Adresse Doorbird/bha-api/image.cgi
	- − **MJPG-Pfad:** http://Benutzer:Passwort@IP-Adresse Doorbird/bha-api/video.cgi

Benutzername und Passwort finden Sie in der Administration der DoorBird App.

Die IP-Adresse der Doorbird können Sie auf der Weboberfläche des Router ablesen oder durch einen Netzwerkscanner gefunden werden. In beiden Fällen ist es nötig die MAC-Adresse der Doorbird zu wissen. Die MAC-Adresse ist auf der Rückseite der Doorbird notiert.

**Hinweis:** Konfigurieren Sie Ihren Router so, dass die Doorbird immer die gleiche IP-Adresse zugewiesen bekommt. Ansonsten kann es Verbindungsproblemen kommen.

- 4. Hier kann eine Aufzeichnung definiert werden
- 5. Unter Anzeigefenster können Sie einen Taster definieren mit der dazugehörigen Aktion um z.B. die Tür zu öffnen

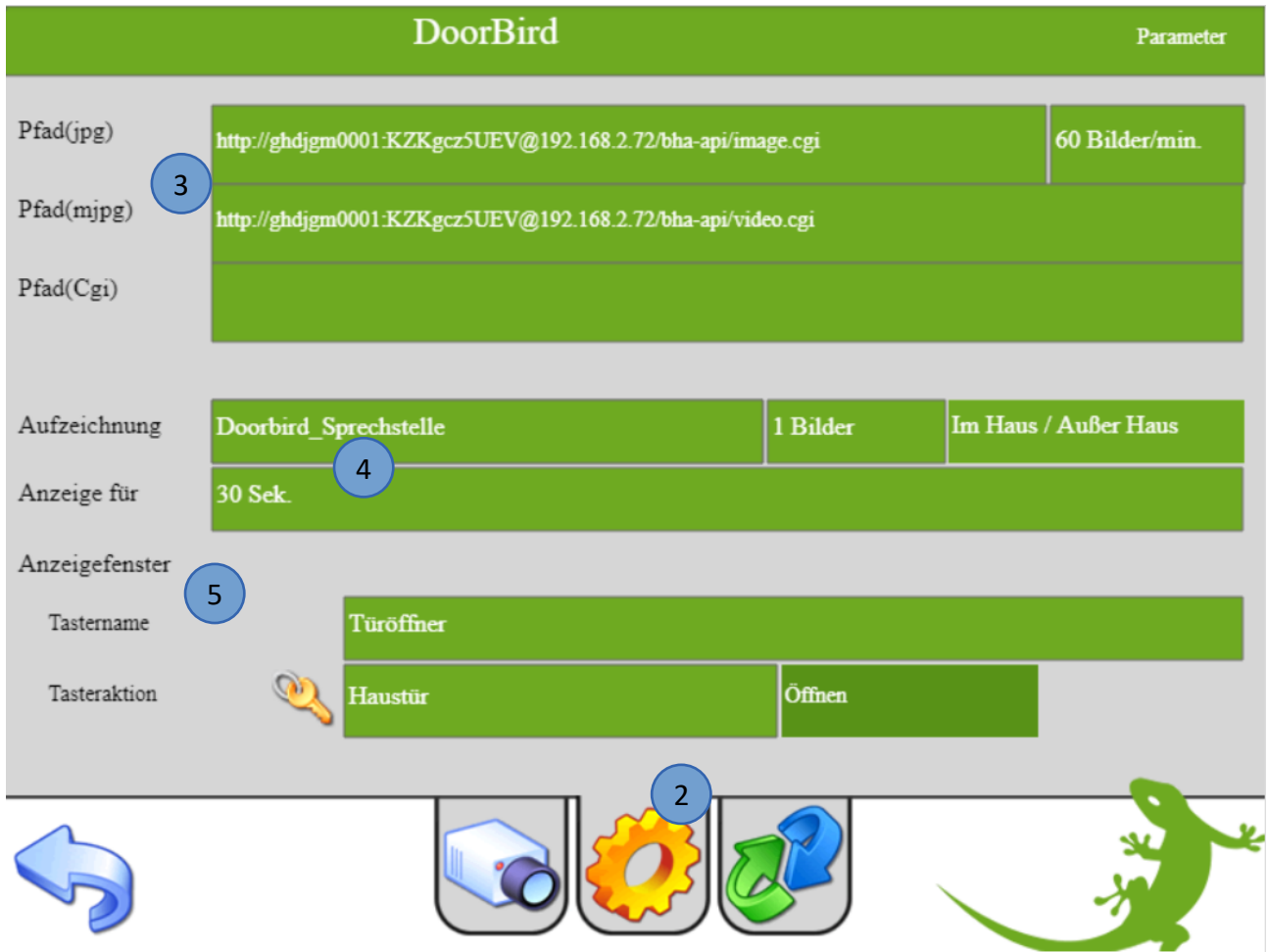

- 6. Gehen Sie in 3. Ebene (grün-blauer Pfeil) um in die IO-Konfiguration zu gelangen
- 7. Stellen Sie bei Zusatzfunktion "VoIP-Link" ein
- 8. Tippen Sie auf das grüne Feld neben "Anzeige bei Anrufer" um ins Adressbuch zu gelangen
- 9. Erstellen Sie einen Adressbucheintrag für die Doorbird:
	- − **Name:** Doorbird
	- − **Telefonnr.:** 2001
	- − **Klingelton:** beliebig auswählbar
- 10. Bestätigen Sie mit OK

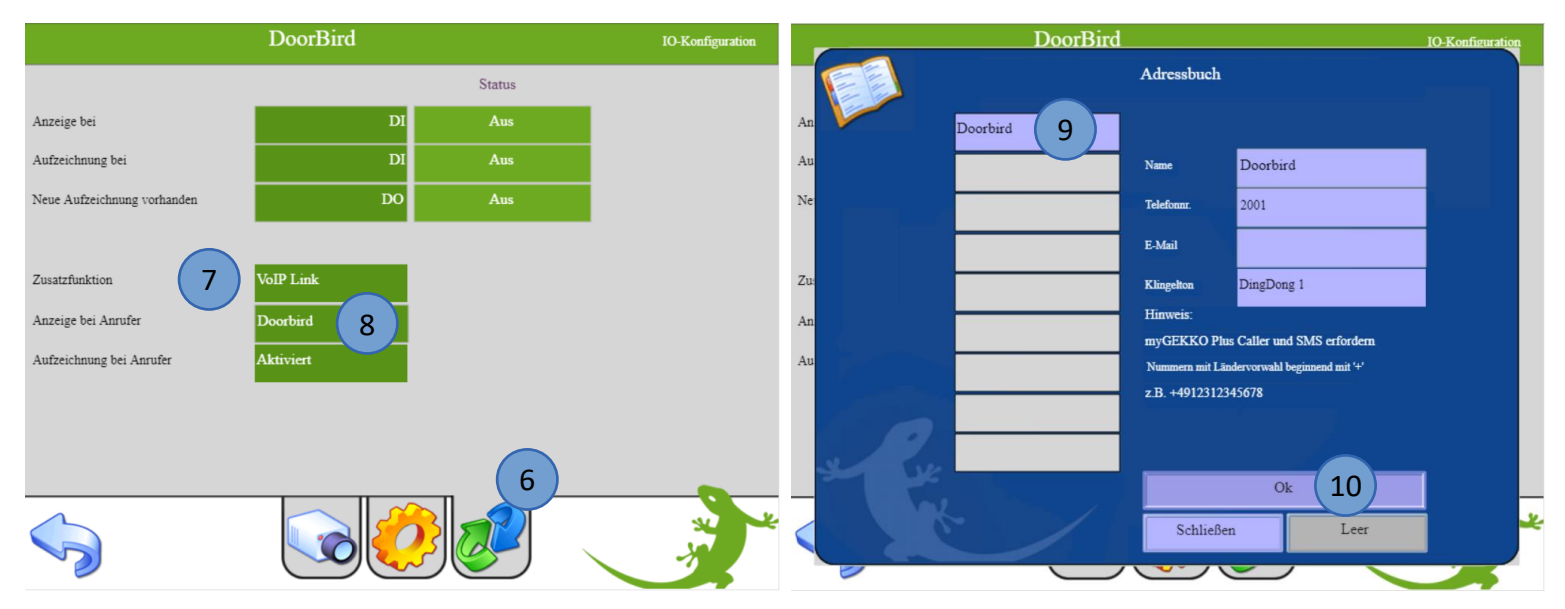

Wird ein Klingeln der Doorbird erfasst, erscheint das Kamerabild mit der Möglichkeit den Anruf anzunehmen und die Tür zu öffnen.

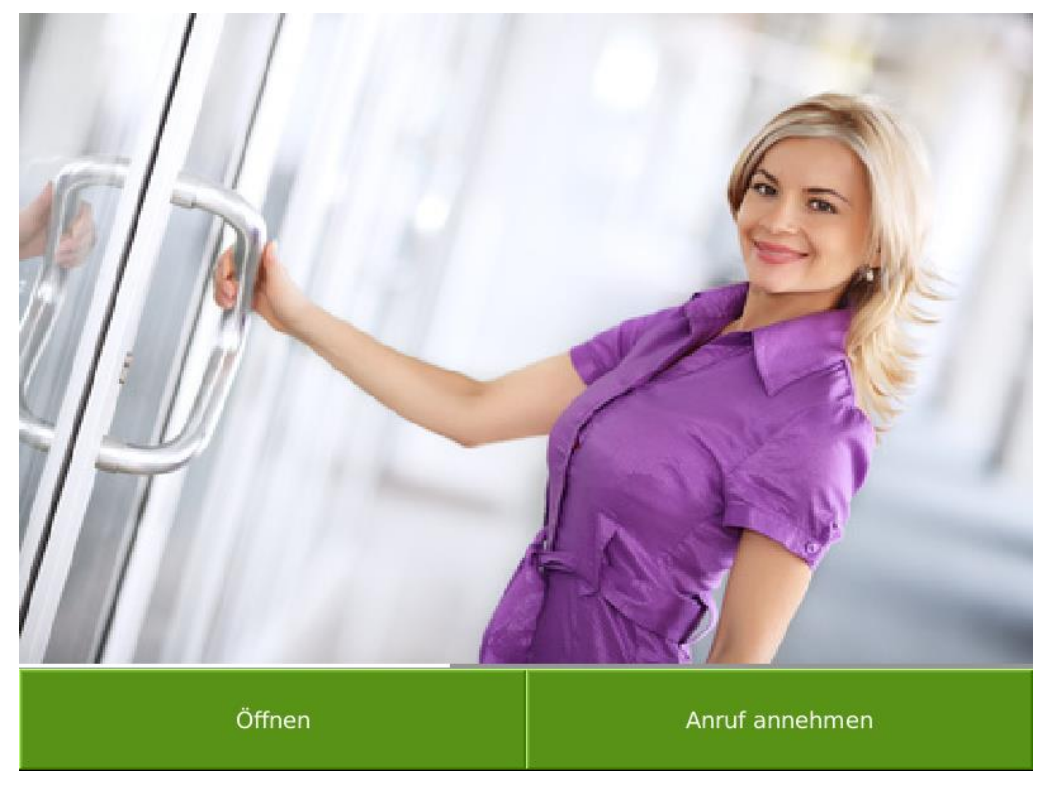

### <span id="page-11-0"></span>*3.2 Konfiguration Türöffner*

Der Türöffner kann an der Doorbird D2101V direkt angeschlossen werden an den potentialfreien Kontakten REL1 oder REL2. Die Ansteuerung des Türöffners erfolgt über die HTTP-Befehle.

#### **Sicherheitshinweis:**

Wenn Sie einen elektrischen Türöffner direkt mit einer Türstation verdrahten, könnte der elektrische Türöffner durch unbefugte Dritte manipuliert werden (z.B. indem man die Türstation aufbricht und die Verdrahtung des Türöffners kurzschließt). Deshalb wird von der Doorbird empfohlen daher für die Verdrahtung eines elektrischen Türöffners generell den Einsatz eines abgesetzten Sicherheitsrelais, das im Hausinneren montiert wird (z.B. DoorBird E/A Tür Controller A1081).

Gehen Sie wie folgt vor um den Türöffner mit myGEKKO zu schalten:

- 1. Melden Sie sich als Konfigurator an und erstellen eine IO-Station mit dem Typ HTTP in den Einstellungen -> IO-Stationen
- 2. Wählen Sie den Typ GET-OUTPUT aus und vergeben Sie einen Namen (Türöffner)
- 3. Definieren Sie den Request On wie folgt:
	- − **REL1:** http://Benutzer:Passwort@IP-Adresse Doorbird/bha-api/open-door.cgi?r=1
	- − **REL2:** http://Benutzer:Passwort@IP-Adresse Doorbird/bha-api/open-door.cgi?r=2
- 4. Das Feld Request Off/Parameter lassen Sie leer
- 5. Speichern Sie die Einstellungen

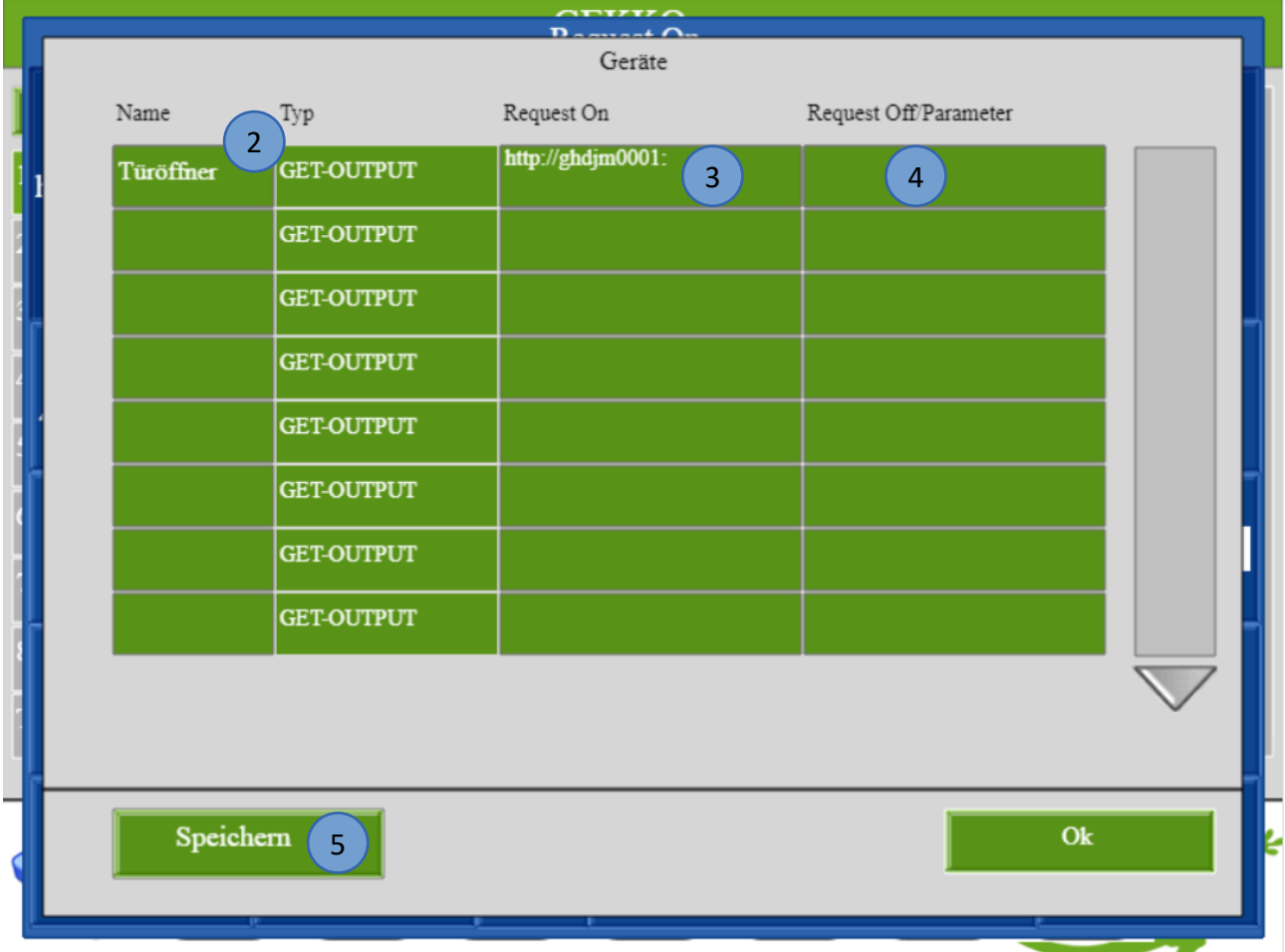

Der Türöffner kann im System Zutritt konfiguriert werden:

- 1. Gehen Sie im System Zutritt in einen freien Baustein und vergeben in der 3.Ebene (grünblauer Pfeil) der Tür einen Namen durch tippen auf die grüne Titelleiste
- 2. Gehen Sie in die Konfiguration der Ausgänge/Ansteuerungen
- 3. Definieren Sie den Türöffner
- 4. Wählen Sie die IO-Station (HTTP), das entsprechende Gerät (Türöffner) und den Request aus. Wenn das Gerät nicht angezeigt wird, tippen Sie auf den "LOAD" Button oder auf den Pfeil nach oben um das Gerät anzuzeigen.
- 5. Bestätigen Sie mit OK

Nun kann die Tür über den Button im Anzeigefenster geöffnet werden

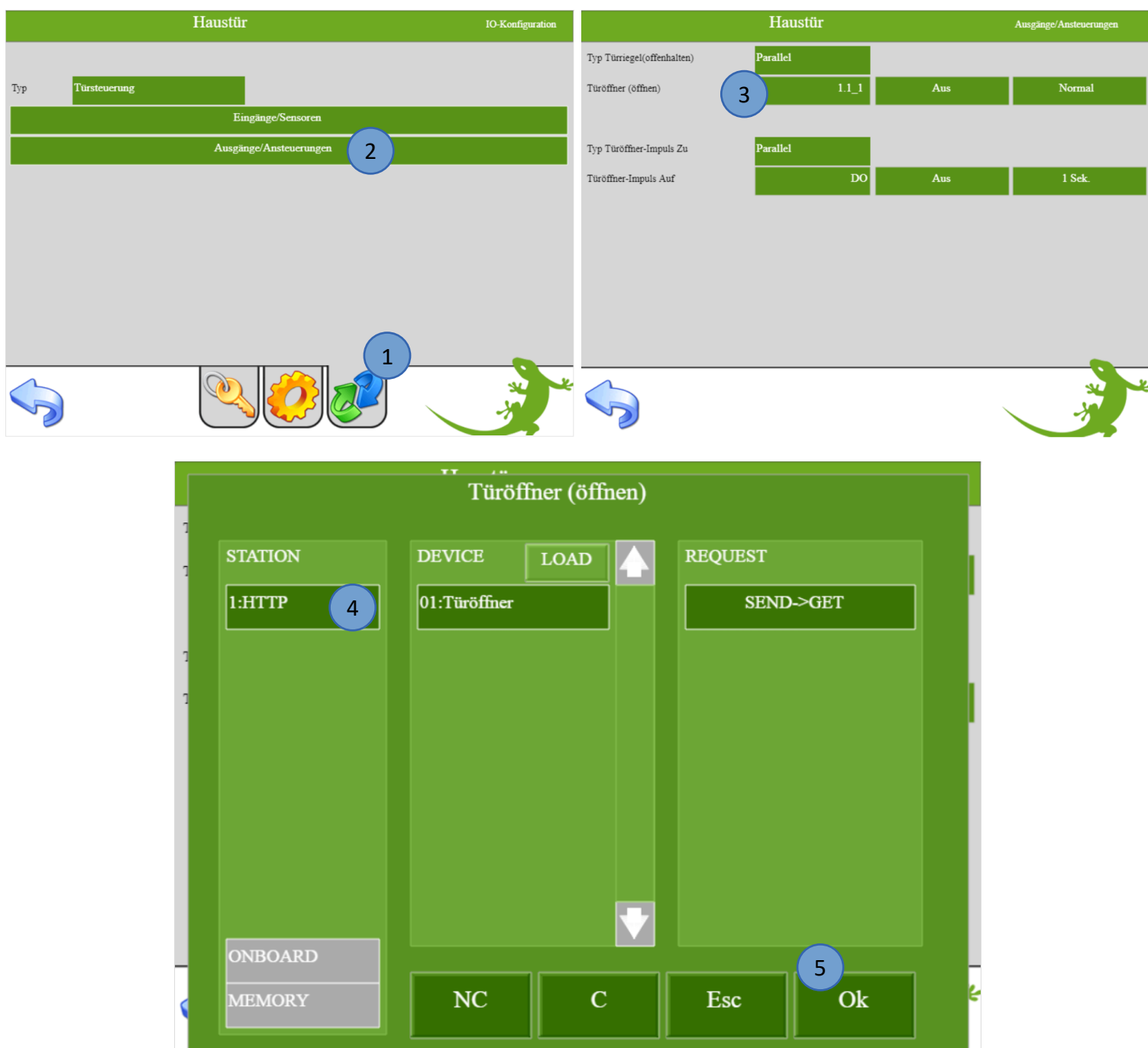

# <span id="page-13-0"></span>4. Fehlermeldungen

Wenn ein Fehler mit der Doorbird Videosprechstelle vorliegt können Sie folgende Punkte überprüfen:

- − Netzwerkverbindung
- − Stromversorgung über PoE oder externem Netzteil
- − IP-Adresse myGEKKO/Doorbird
- − SIP Adressen und Benutzer
- − Zeitplan nicht aktiviert für alle Kategorien
- − Interfaceanbindung muss auf Standard gestellt sein (nicht auf Zusatznetzwerk)
- − Bildpfad und Videopfad (JPG/MJPG)
- − Zusatzfunktion VoIP Link
- − Adressbuch Eintrag

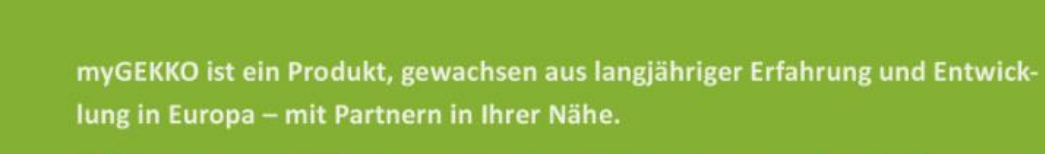

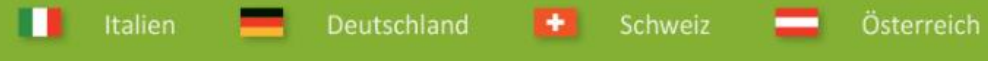

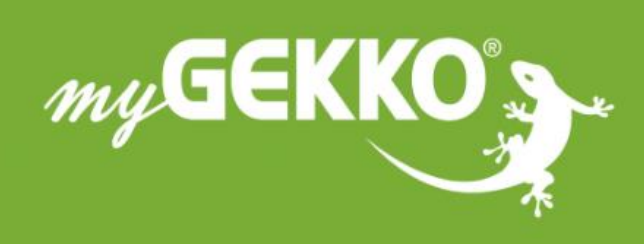

# www.my-gekko.com

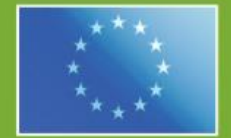

## A first class product of Europe!

The result of a close collaboration between Italy, Switzerland and Germany